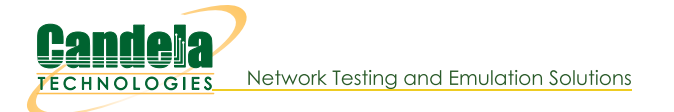

## **Generating FTP Traffic Between Two Physical ports**

Goal: Allow LANforge to simulate a FTP connection within the same system.

This scenario is useful if you wish to generate stateful FTP traffic between two physical ports using a single LANforge system. You will need two non-management physical ports connected to eachother with a loopback cable or switch.

- 1. Configure the physical interfaces. We will set up eth1 as a client and eth2 as a FTP server.
	- A. Go to the **Port Mgr** tab and select eth1.

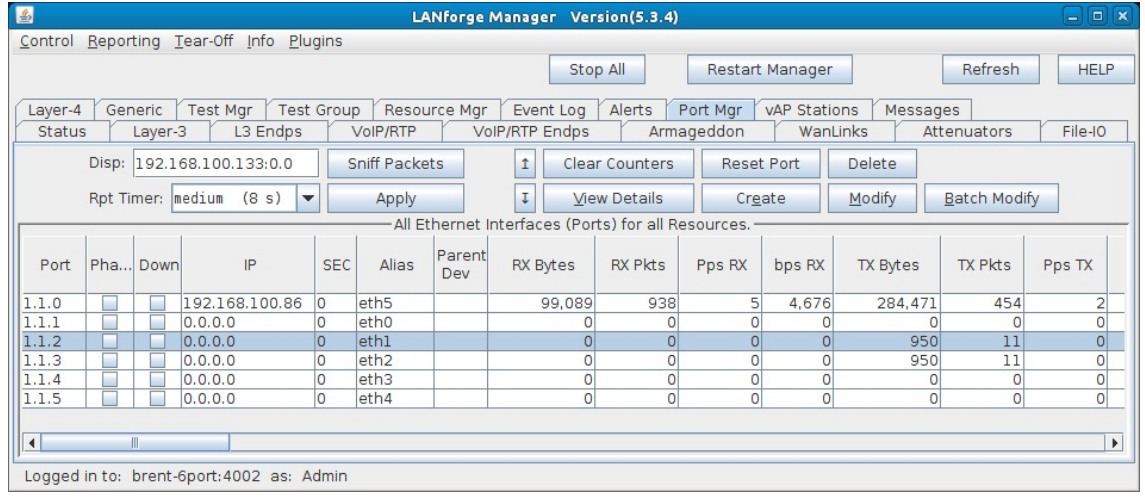

B. Click Modify to configure port eth1.

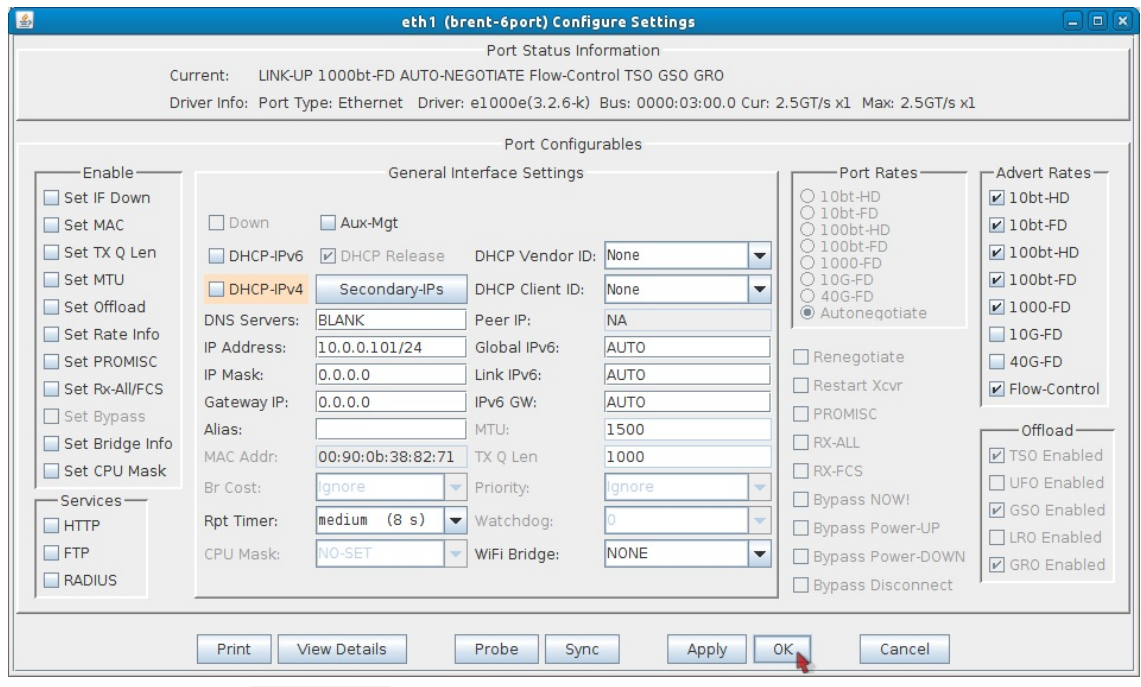

- A. Set the IP Address to 10.0.0.101/24.
- **B.** Click OK.

C. While still in the **Port Mgr** tab, select eth2.

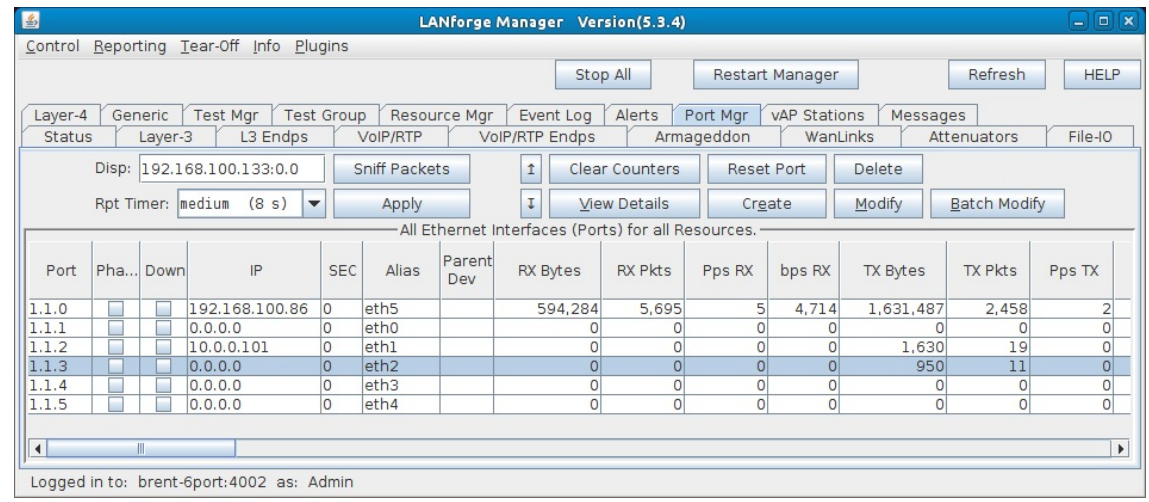

D. Click Modify to configure port eth2.

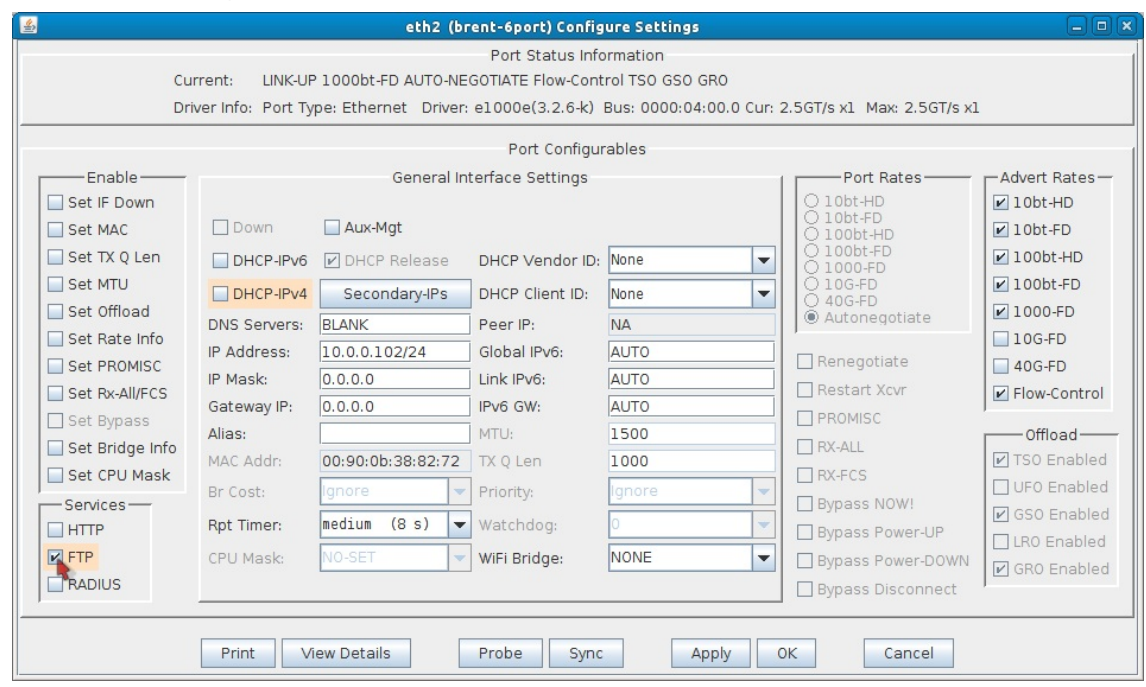

- A. Set the IP Address to 10.0.0.102/24.
- B. Enable FTP under Services.
- C. Click OK.
- 2. Create a file for the FTP client to download/upload. This is optional if you already have a file in mind to test with, just make sure the file is in /home/lanforge (the default directory for FTP). Step 3 explains how to upload a file from a Windows machine.

A. First, you'll need to open a console on the LANforge system.

- A. Log into the machine directly or remotely through rdesktop. The user/password should be lanforge/lanforge for both.
- B. To log in via rdesktop type the following command into a console (replace LANforge-IP with the IP of your LANforge system):

## rdesktop LANforge-IP

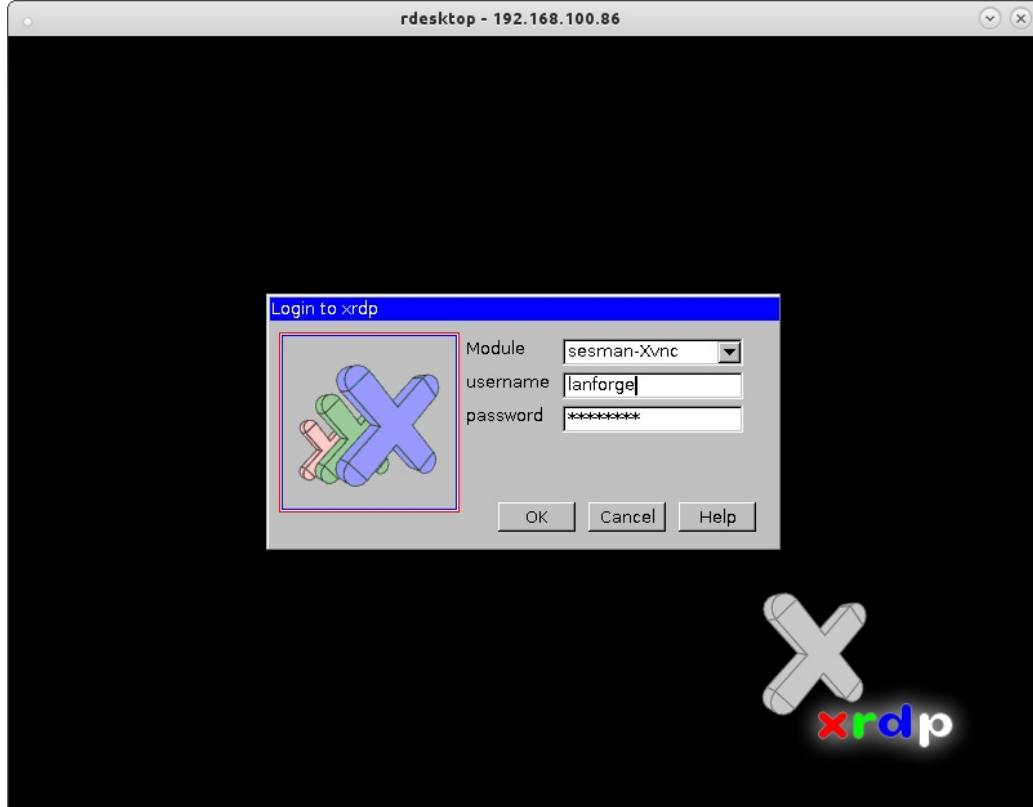

- C. Log in with user/password lanforge/lanforge.
- D. Once you are on the system, a console should already be open. If you don't see a console, go ahead and open one by clicking the console icon in the top menu bar (shown in the below screenshot).

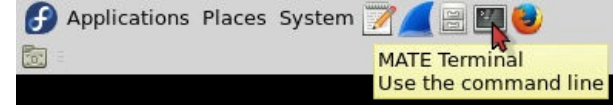

B. Once you have a console ready, use the below commands to create a small or large file. These files will just contain random text.

Note: These files will be created in the /home/lanforge directory. This is the default directory used for FTP on LANforge.

A. Small file (45 KB):

dd if=/dev/urandom of=/home/lanforge/small-file.bin bs=1k count=44

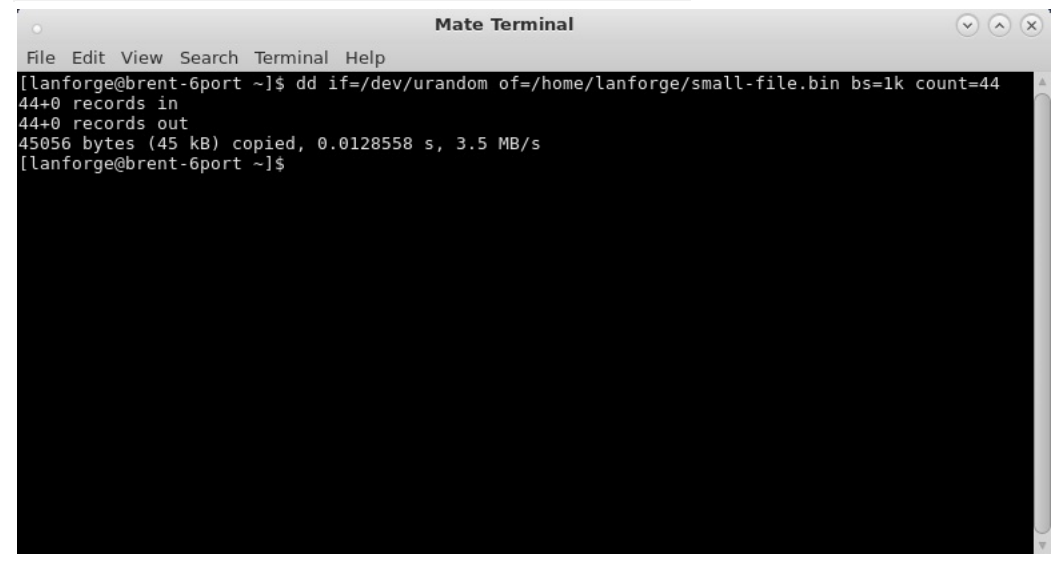

- B. Large file (10 MB):
	- dd if=/dev/urandom of=/home/lanforge/large-file.bin bs=1k count=10240

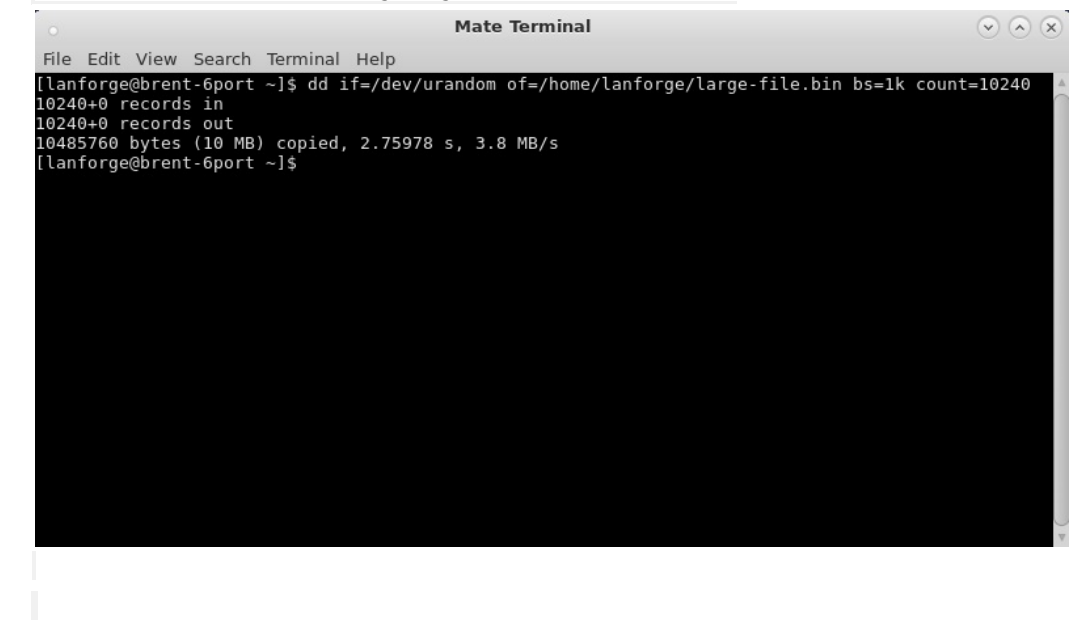

- 3. Optional: Upload a file to the LANforge system for the FTP client to download/upload. There are multiple ways to do this, this step will demonstrate the upload using a Windows machine with FileZilla.
	- A. On your Windows machine, download and install FileZilla. You can download the FileZilla client here: https://filezilla-project.org/download.php
	- B. Open FileZilla.

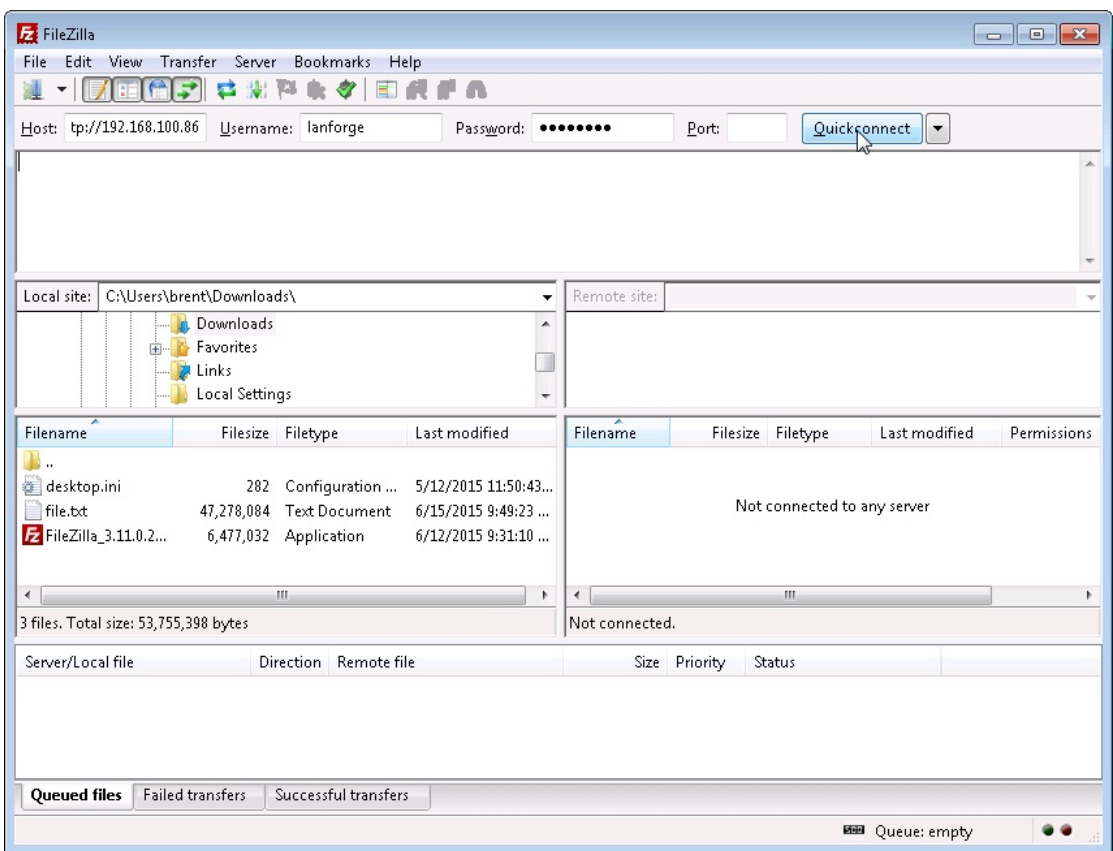

- A. Near the top left in the **Host** field, enter in the following: sftp://LANforge-IP (sftp://192.168.100.86 is used in this example).
- B. Username: lanforge Password: lanforge.
- C. Click Quickconnect.
- C. In the left column navigate to your file's directory. Make sure the right column is set to /home/lanforge

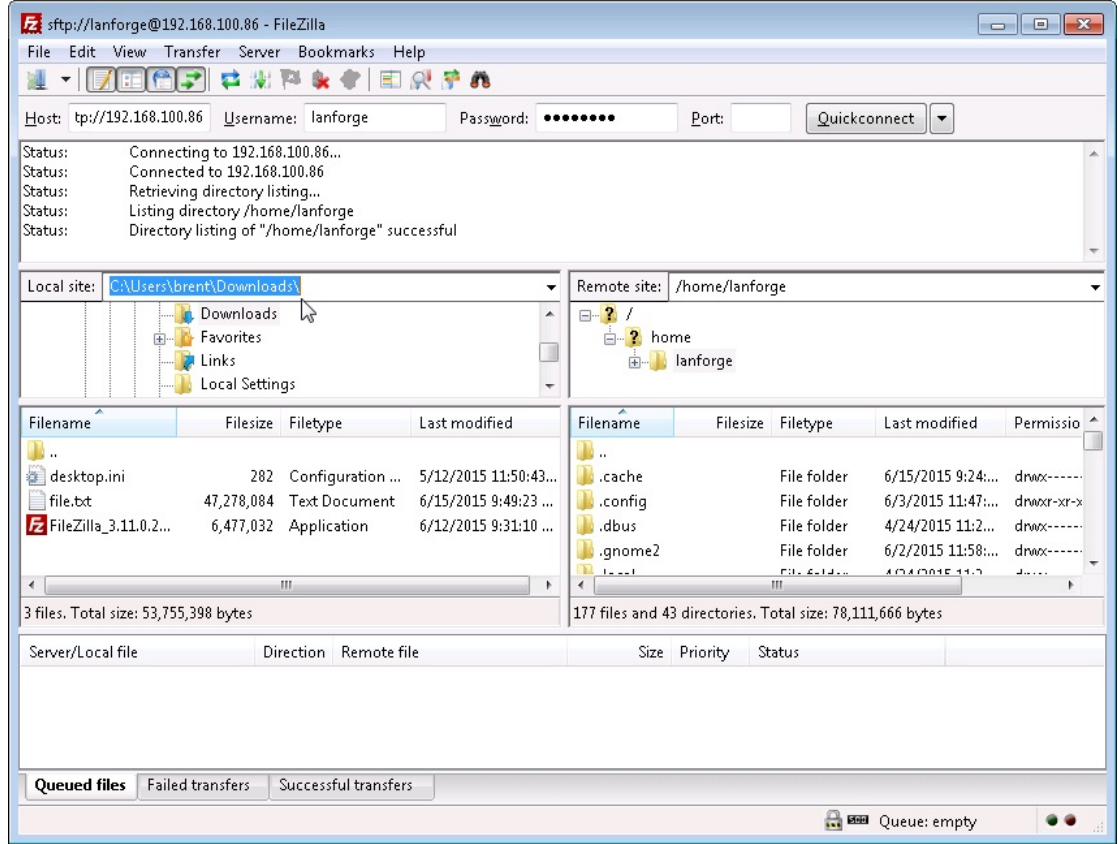

D. To start transferring your file, double click it in the left column. Once the transfer is complete make sure you can find it within the right column under /home/lanforge. Your file is now on the LANforge machine!

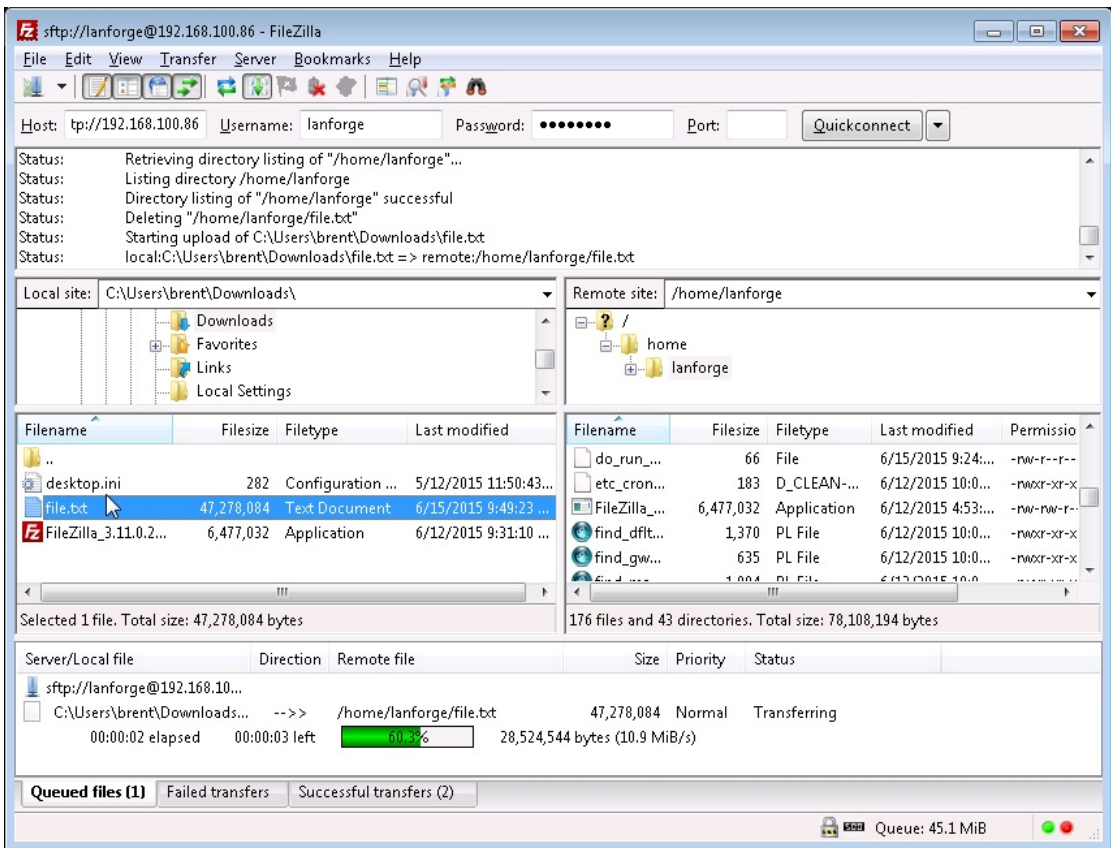

- 4. Create the FTP endpoint.
	- A. On the Layer 4-7 tab, click Create.

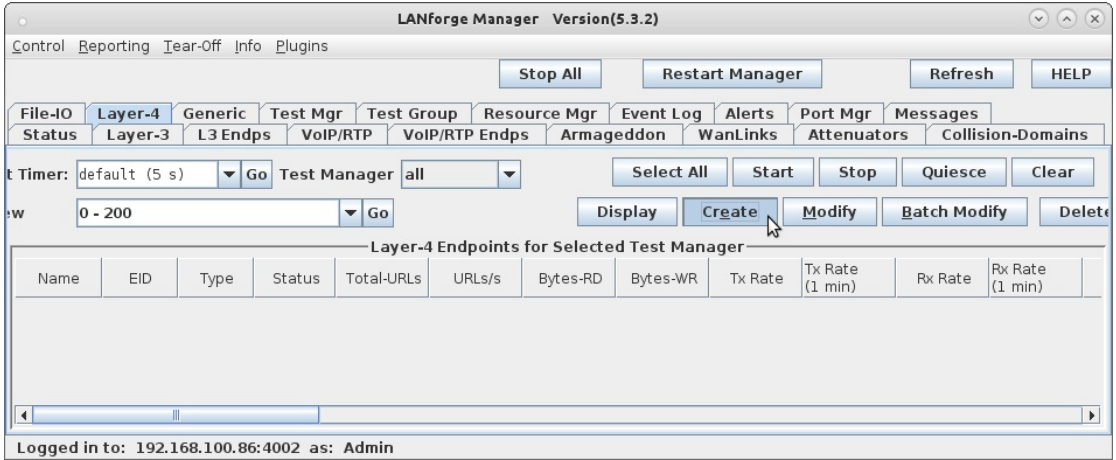

B. Configure the FTP endpoint.

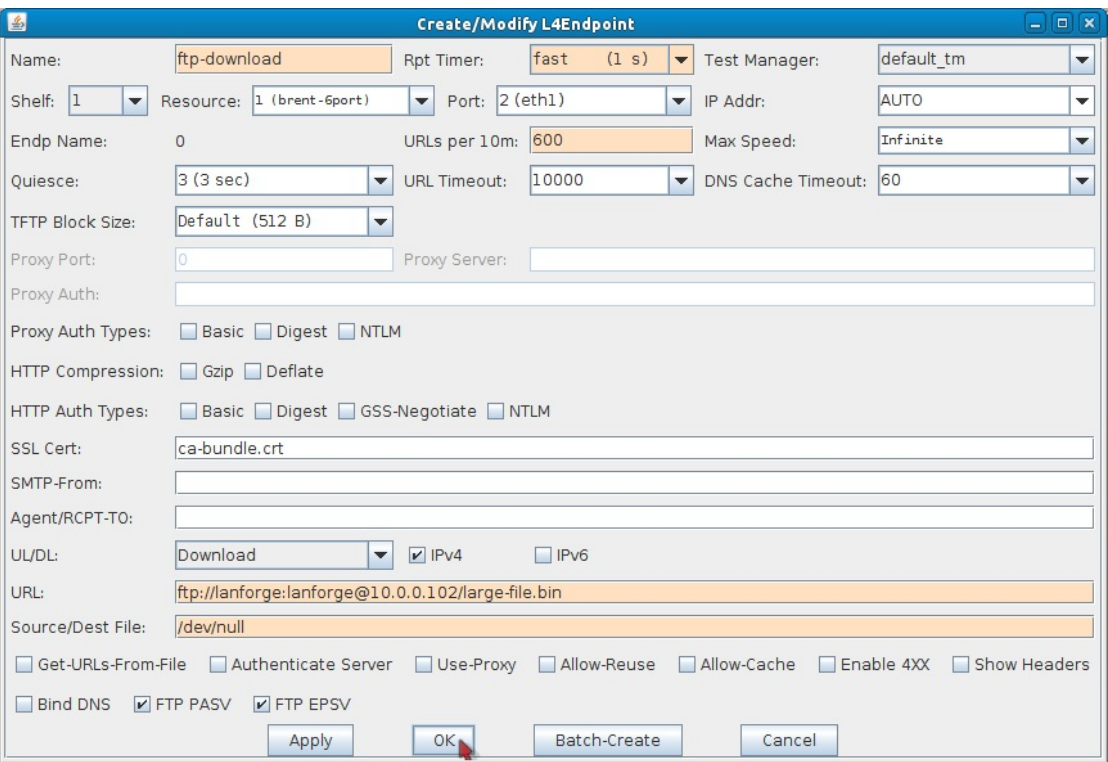

- A. Name your endpoint ftp-download.
- B. Set **Rpt Timer** to fast (1 s)
- C. Set Port to eth1.
- D. Set URLs per 10m to  $600$  (1/sec).
	- I. Here is a list of common values used for URLS per 10m.

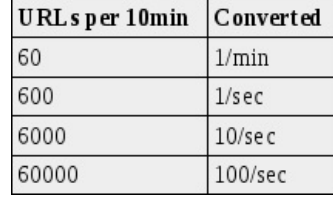

E. To download the small file (44KB) created earlier, set URL to: ftp://lanforge:lanforge@10.0.0.102/**small-file.bin** To download the large file (10MB) created earlier, set URL to: ftp://lanforge:lanforge@10.0.0.102/**large-file.bin**

Note: The default directory for FTP is /home/lanforge and the default username/password is lanforge/lanforge. All files downloaded/uploaded via FTP need to be in /home/lanforge.

F. Optional: If you want to use another file in /home/lanforge you can just change the filename at the end of the URL.

For example ftp://lanforge:lanforge@10.0.0.102/large-file.bin would be changed to ftp://lanforge:lanforge@10.0.0.102/**your-file-name**

- G. Set Source/Dest File to /dev/null.
- H. Click OK.
- 5. Start the endpoint and display the graph.
	- A. In the Layer 4-7 tab, select the connection called ftp-download.
	- B. Click Start.

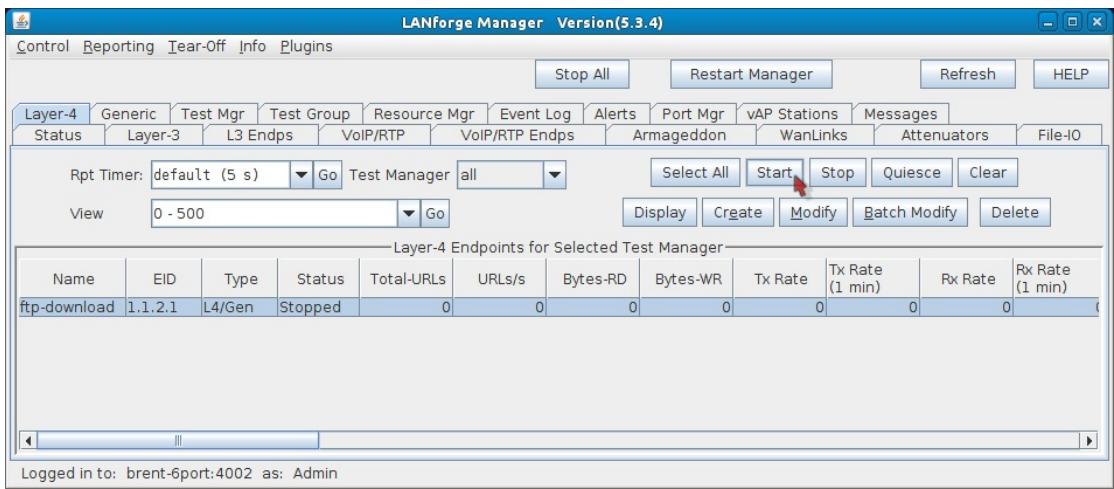

C. Select ftp-download and click Display to see a graph similar to below.

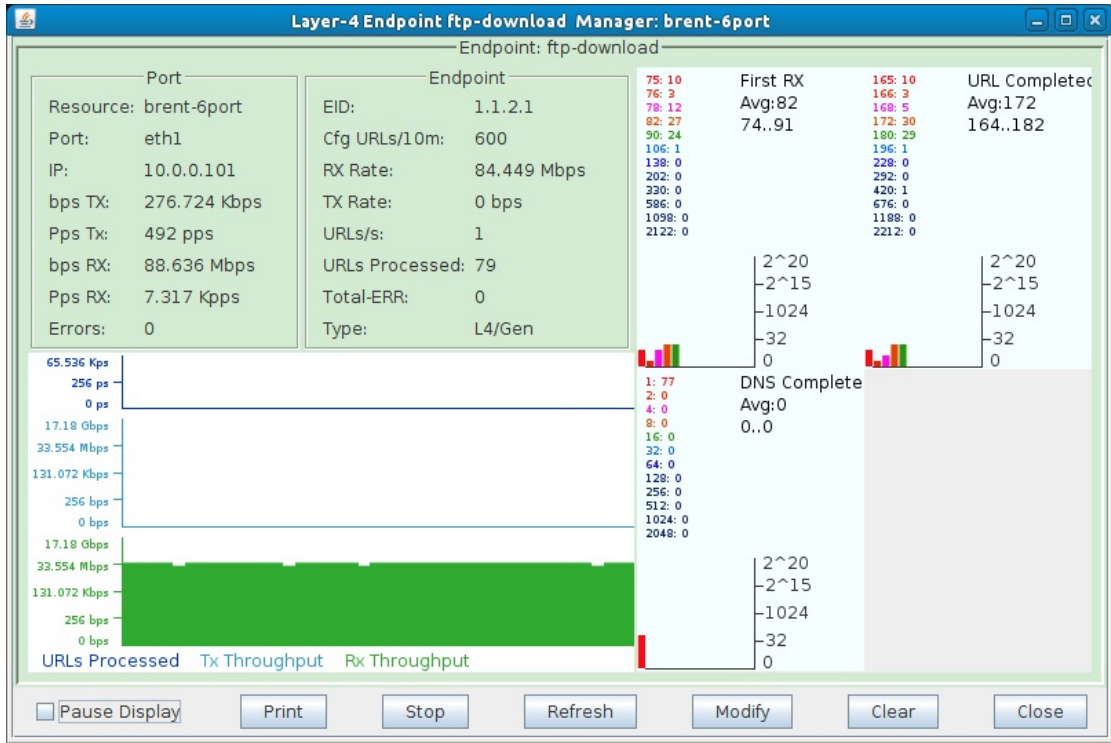

6. Uploading a file from the FTP client to the FTP server.

A. Go to the Layer 4-7 tab and modify the ftp-download endpoint. The below changes will need to be made:

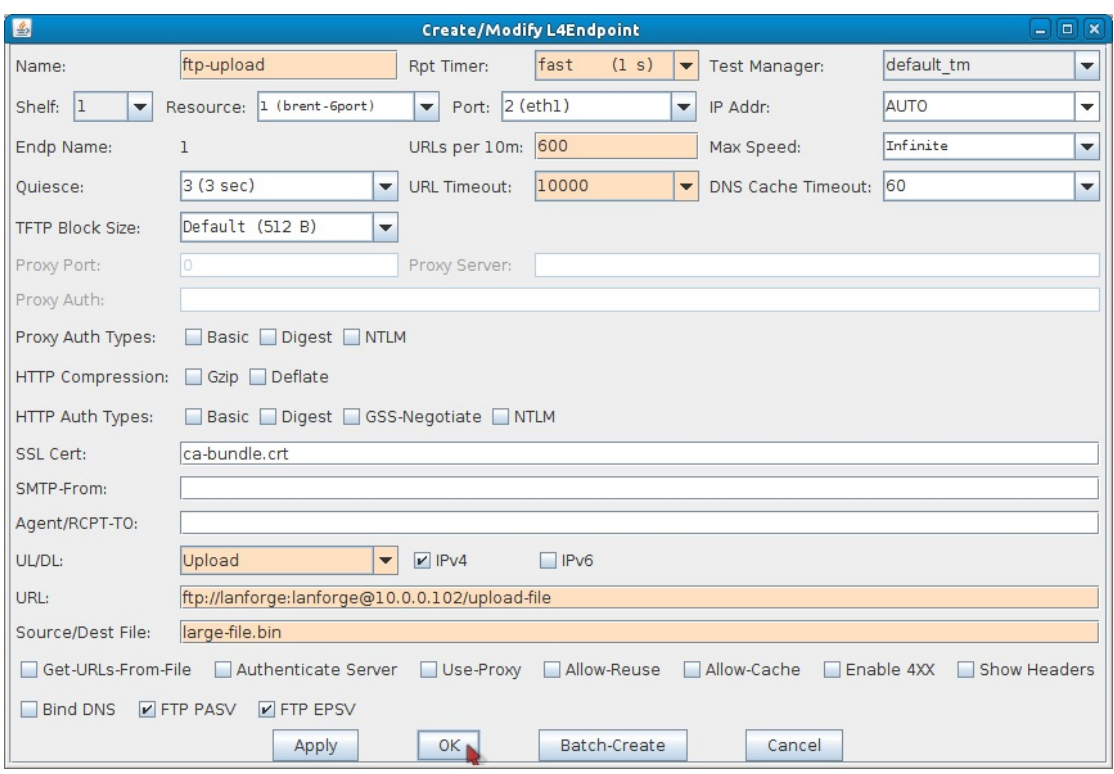

- A. Name to ftp-upload.
- B. UL/DL to Upload.
- C. URL to ftp://lanforge:lanforge@10.0.0.102/upload-file. The 'upload-file' filename in this link can be changed if needed.
- D. Source/Dest File to large-file.bin. This can be changed to a preferred file as long as it is in /home/lanforge (the default FTP directory).
- E. Click OK.
- B. Select ftp-upload and click Start.
- C. This endpoint will now essentially upload the large-file.bin file in /home/lanforge to the same directory with a new file name (upload-file in this case). If you select ftp-upload in the Layer 4-7 tab and click Display, the graph should look similar to the one below.

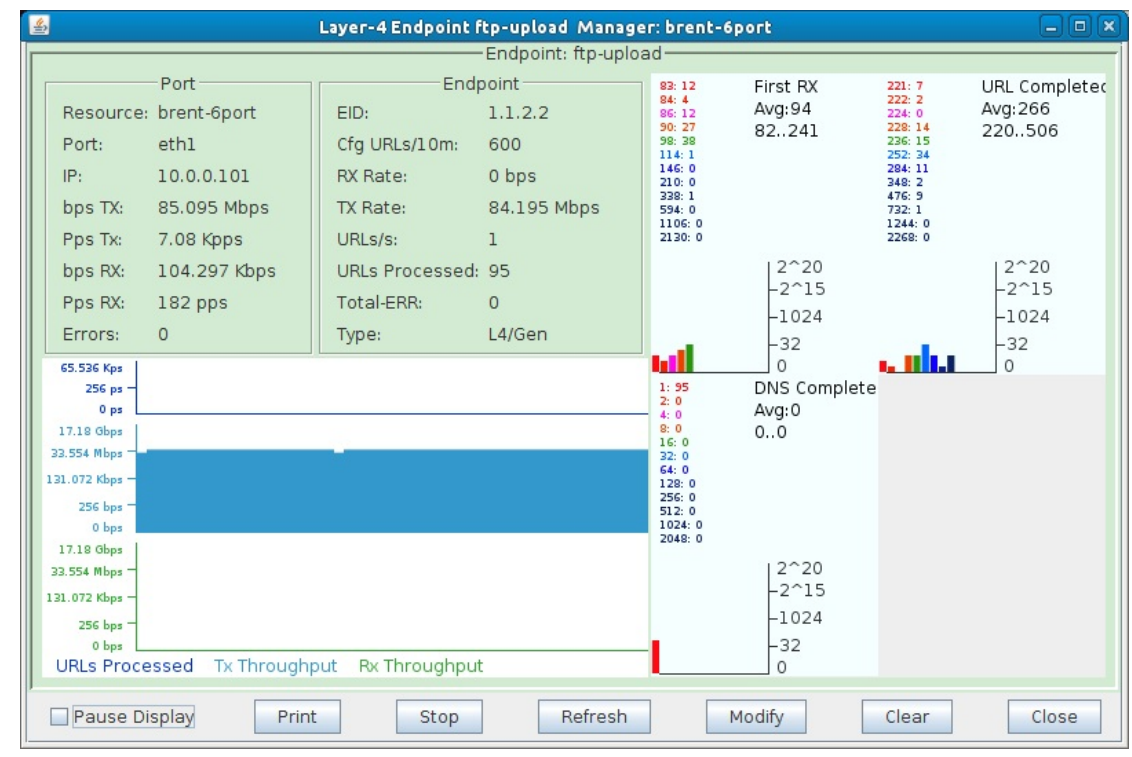

A. Go to the Layer 4-7 tab and modify the ftp-download endpoint. The below changes will need to be made:

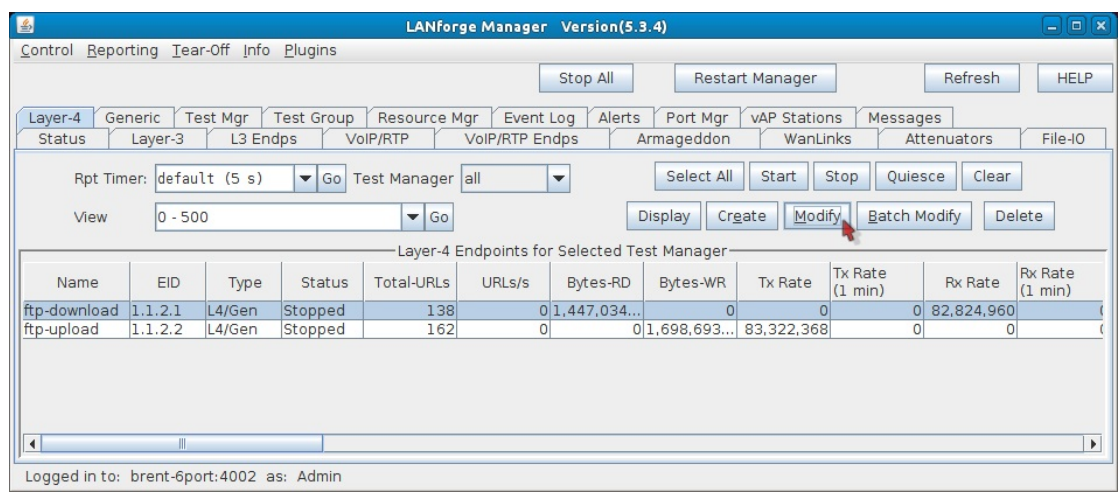

- A. Name to ftp-scp for scp or ftp-sftp for sftp.
- B. For SCP, set the URL to scp://lanforge:lanforge@10.0.0.102/~/small-file.bin. The filename at the end of the link can be changed to another file in /home/lanforge.

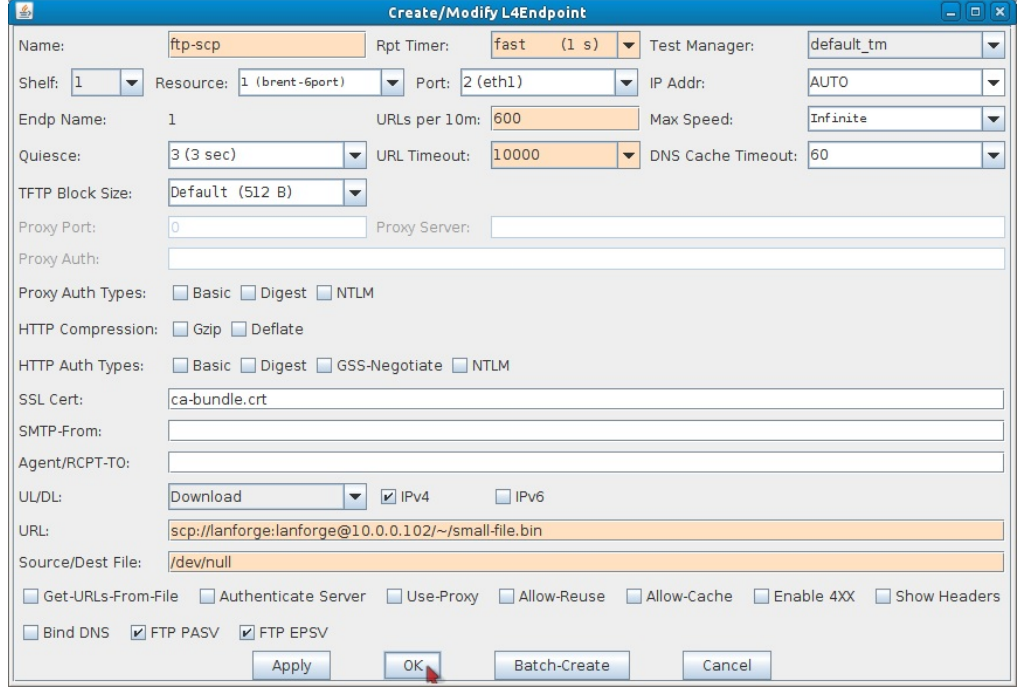

- C. Click OK.
- D. For SFTP, set the URL to sftp://lanforge:lanforge@10.0.0.102/~/small-file.bin. The filename at the end of the link can be changed to another file in /home/lanforge.

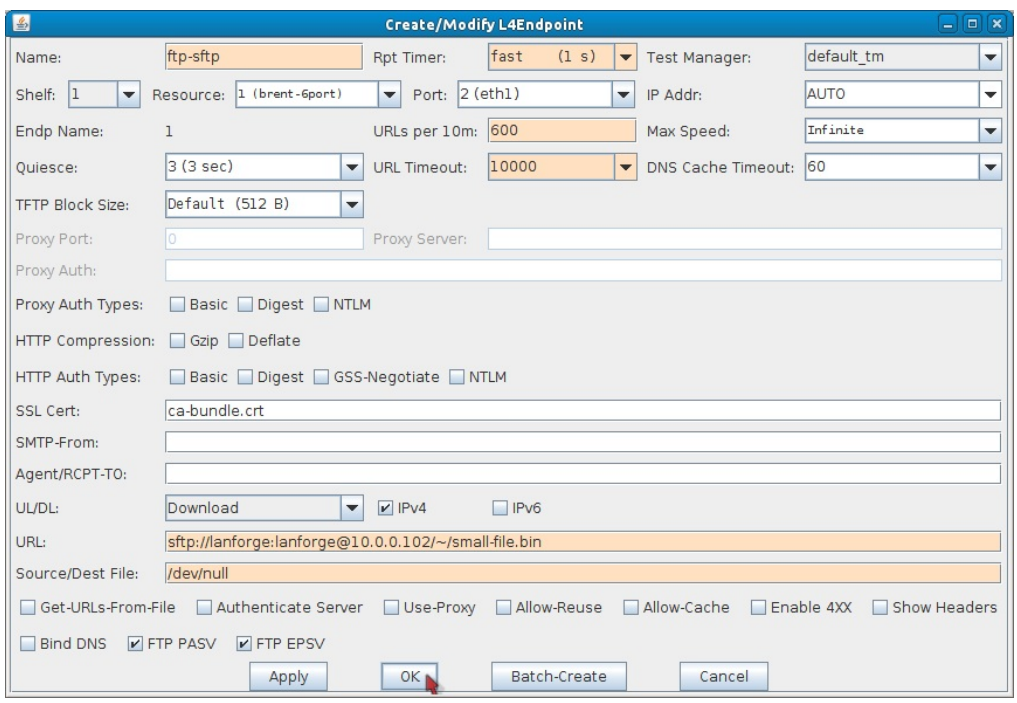

- E. Click OK.
- B. Select the ftp-scp or ftp-sftp endpoint and click Start.
- C. To use TFTP, you will first need to have a TFTP server set up and configured to serve the Layer 4-7 endpoint a file.
	- A. Once the server is set up, use the below configuration to set up a TFTP endpoint. Note: You will need to provide your own server's IP and file name.

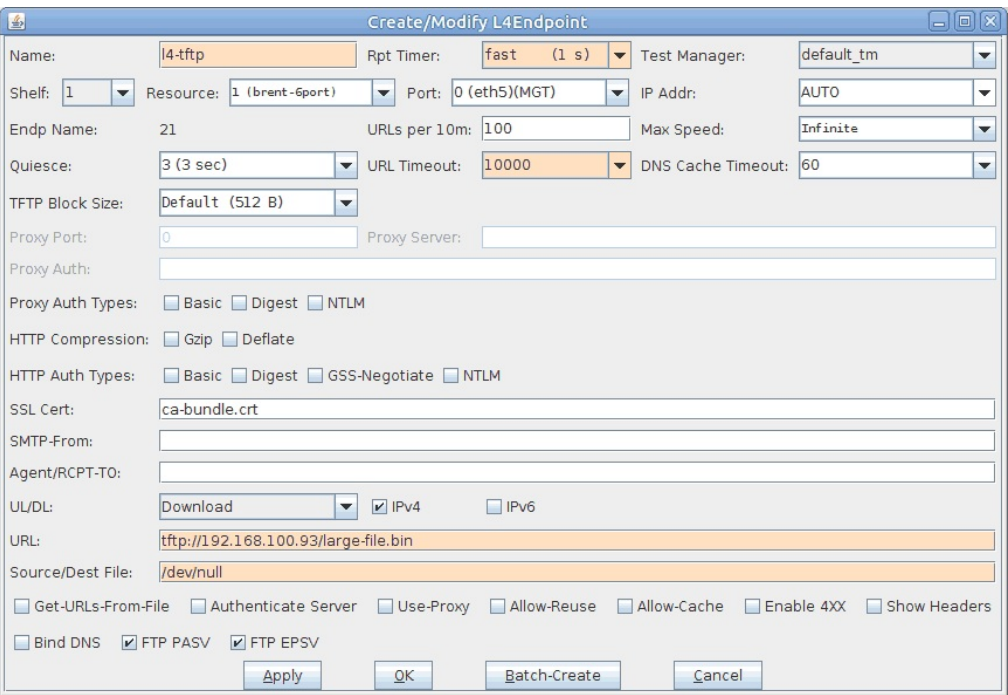

- I. Set the Port to a port that can talk to the TFTP server. In this case the server was on the management network so eth0 was used.
- II. URLs per 10m was left at the default 100, this can be set higher or lower depending on how often the file should be downloaded.
- III. Set URL to thp://server-IP/filename.
- IV. Source/Dest File can be /dev/null.